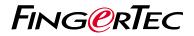

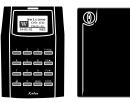

Kadex

m-Kadex

# **Quick Start Guide**

## **Terminal Overview**

### ENGLISH

### Kadex

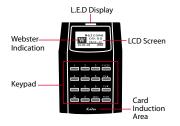

### • m-Kadex

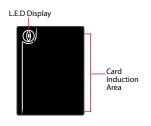

## **Quick Start Guide**

The Quick Start Guide is intended to provide the user with simple instructions on how to setup the terminal date/time and communication as well as to perform card enrollment and verification. For more details on other topics of terminal management, refer to the terminal's hardware user manual available in the package or online at

- Kadex http://info.fingertec.com/kadex-4
- m-Kadex http://info.fingertec.com/mkadex-4

### Setting the Date and Time

### • Kadex

- 1. Press Menu, go to Options and select System Options.
- 2. Select Date/Time, insert the correct value and press OK to save the settings.

### • m-Kadex

The m-Kadex has to be connected to the software to set the date and time. *Refer to the m-Kadex user manual for more details.* 

### 2 Enrolling Card Users

### • Kadex

- Press Menu, go to User Manage and select Enroll User. Select Reg RFID and press OK when you see "New Enroll".
- 2. Key in a User ID, and wave the card at the induction area until the card ID is displayed on-screen. Press OK to save.

### • m-Kadex

 Check that the green LED is blinking before proceeding. Then wave the administrator card twice. When the green LED blinks rapidly, wave the new user card at the terminal.  After the beep, wave the administrator card once to end the enrollment process, or repeat the steps above to enroll more cards.

### 3 Communication Settings

#### • Kadex

Press Menu > Option > COM opt> Set value for IP / Subnet mask / Gateway / Dev ID > OK to save > Restart to apply changes.

#### Default set value:

IP address - 192.168.1.201 Subnet mask - 255.255.255.0 Gateway - 192.168.1.1 Dev ID - 1 Password - 0

#### • m-Kadex

Connect m-Kadex to the software configure settings. *Refer to m-Kadex hardware user manual.* 

## Software Roadmap

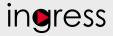

Integrate the attendance records

retrieved from FingerTec terminals to a

relevant 3rd party software.

#### 1 3 System Overview Installation User's Management The FingerTec Add, delete, edit and manage user information and transaction logs. Ingress software installer is available Attendance Calculation Setup (Optional) Access Control Setup in a DVD that comes Attendance rules and calculation Set up access restrictions and with all FingerTec formulas must be determined out to door lock settings for each group terminals. Complete and user. generate correct attendance reports. the installation. Download attendance and In/ Out movement records from terminals Retrieve the transaction logs and access reports stored in the 2 terminals into the server. In/Out movement records are only $\bigcirc$ available for FingerTec access control models. **Online Activation Real Time** Check and edit attendance records Viewing In / Use the terminal's Review the records and edit / insert / Monitorina Out records serial number to check for missing records. Review access In/Out activate your records and Records software online. monitor staff Monitor Generating attendance reports Contact your local movement. Generate professional and presentable transactions reseller or support@ reports for analysis. that occur in fingertec.com Generating access the terminals if you require offline control reports in a real-time Export attendance records for Generate software activation. manner. payroll or 3rd party software

professional and

presentable access

control / security

reports.

All complete hardware and software user guides are available in the FingerTec DVD and downloadable online at http://user.fingertec.com

© 2016 Timetec Computing Sdn Bhd. All rights reserved • 072016